# TOOL USER GUIDE

# COMPANY SETTINGS

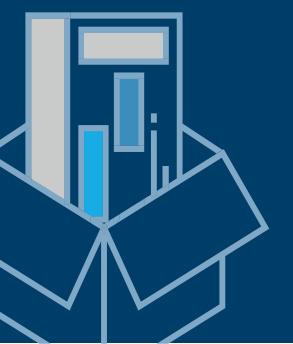

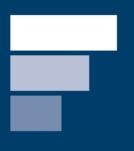

## **CONTENTS**

| 1.  | MY PROFILE                           | 3  |
|-----|--------------------------------------|----|
| 1.1 | EDIT PROFILE                         | 3  |
| 1.2 | LEAVE COMPANY                        | 4  |
| 1.3 | DELETE ACCOUNT                       | 4  |
| 2.  | TASK MANAGER                         | 5  |
| 2.1 | MY TASKS                             | 5  |
| 2.2 | SENT TASKS                           | 6  |
| 2.3 | DELETED TASKS                        | 6  |
| 3.  | USER EMAIL SETTINGS                  | 7  |
| 3.1 | ACTIVITY OVERVIEW EMAIL              | 7  |
| 3.2 | DAILY & BREAKING NEWS ALERTS         | 7  |
| 3.3 | UPDATES ON NEW AND IMPROVED FEATURES | 8  |
| 3.4 | TOOL EMAILS                          | 9  |
| 4.  | PRIVACY SETTINGS                     | 10 |
| 5.  | CHANGING PASSWORD                    | 10 |
| 6.  | ADDITIONAL SECURITY MEASURES         | 11 |
| 6.1 | TWO FACTOR AUTHENTICATION            | 11 |
| 7.  | COMPANY PROFILE                      | 12 |
| 7.1 | PROFILE OVERVIEW                     | 12 |
| 7.2 | EDIT PROFILE AND SITES               | 13 |

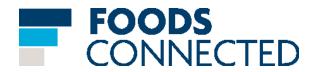

#### 1. MY PROFILE

#### 1.1 EDIT PROFILE

Step 1: Log in to your Foods Connected account

Step 2: Locate the settings tab in the top right-hand corner

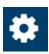

Step 3: Navigate to 'Edit Profile' under 'My Profile'

# My Profile | My Tasks | User Email Settings | My Privacy Settings | Change Password | 2 Factor | Authentication |

**Step 4:** Update details where necessary; options include: forename, surname, job title, mobile telephone, direct line, time zone and locale. NB: Forename and Surname contain an asterisk (\*) and are underlined in red as noted below- this means these fields are mandatory.

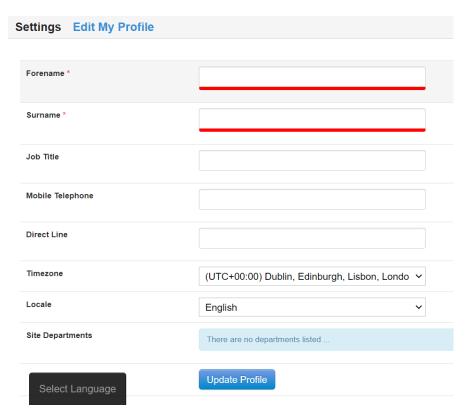

Step 5: Click the 'Update Profile' button when done.

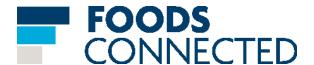

#### 1.2 LEAVE COMPANY

**Step 1:** Log in to your Foods Connected account

Step 2: Locate the settings tab in the top right-hand corner

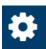

Step 3: Navigate to 'Edit Profile' under 'My Profile'

#### > My Profile

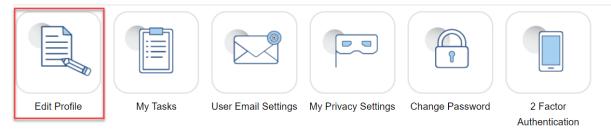

Step 4: Scroll to the bottom of the page where you will locate the following

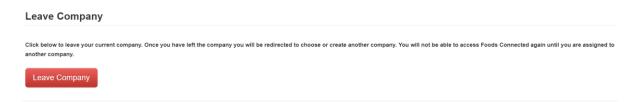

**Step 5:** Click the 'Leave Company' button to leave the company.

#### 1.3 DELETE ACCOUNT

Step 1: Log in to your Foods Connected account

Step 2: Locate the settings tab in the top right-hand corner

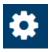

Step 3: Navigate to 'Edit Profile' under 'My Profile'

#### > My Profile

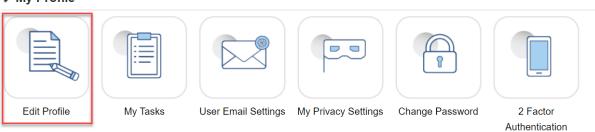

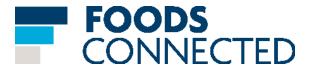

Step 4: Scroll to the bottom of the page where you will locate the following

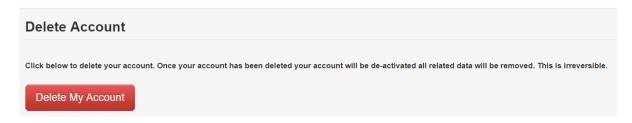

**Step 5:** Click the 'Delete My Account' button to delete your account.

#### 2. TASK MANAGER

#### 2.1 MY TASKS

Step 1: Log in to your Foods Connected account

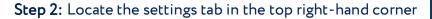

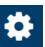

Step 3: Navigate to 'My Tasks' under 'My Profile'

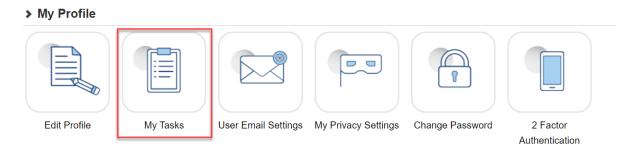

**Step 4:** From here all your tasks will appear (ensure you have 'My Tasks' tab selected)

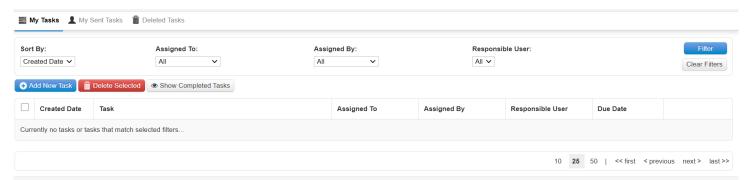

**Step 5:** Tasks can be added or deleted using the 'Add New Task' or 'Delete Selected' buttons. Completed tasks can also be viewed using the 'Show Completed Tasks' button.

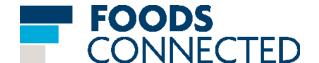

**Step 6:** Tasks can be filtered using the 'Sort By', 'Assigned To', 'Assigned By' and 'Responsible User' drop downs.

#### 2.2 SENT TASKS

**Step 1:** Within Task Manager sent tasks can be viewed directly by using the 'My Sent Tasks' tab.

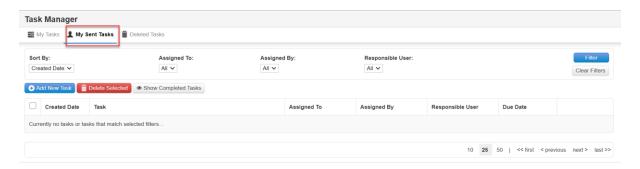

#### 2.3 DELETED TASKS

**Step 1:** Within Task Manager deleted tasks can be viewed in an instant by using the 'Deleted Tasks' tab.

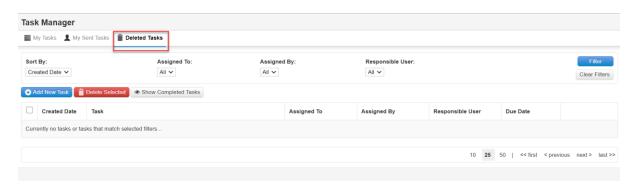

#### 3. USER EMAIL SETTINGS

#### 3.1 ACTIVITY OVERVIEW EMAIL

Step 1: Log in to your Foods Connected account

Step 2: Locate the settings tab in the top right-hand corner

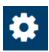

Step 3: Navigate to 'User Email Settings' under 'My Profile'

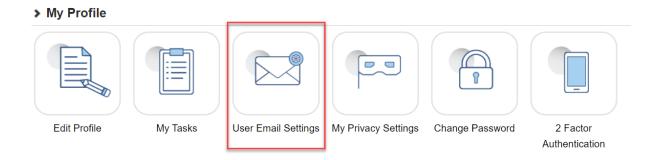

**Step 4:** This dropdown can be used to manage activity overview emails and can be set to; daily, weekly, or off.

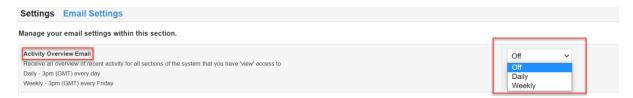

**Step 5:** Once the desired email settings have been selected click the 'Update Preferences' button.

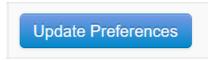

#### 3.2 DAILY & BREAKING NEWS ALERTS

Step 1: Log in to your Foods Connected account

Step 2: Locate the settings tab in the top right-hand corner

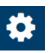

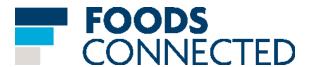

Step 3: Navigate to 'User Email Settings' under 'My Profile'

#### > My Profile

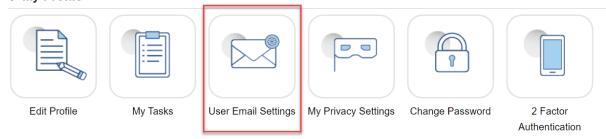

**Step 4:** This dropdown can be used to manage daily & breaking news alert emails and can be set to; on or off.

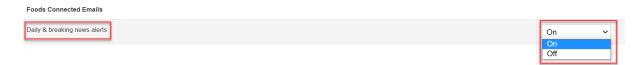

**Step 5:** Once the desired email settings have been selected click the 'Update Preferences' button.

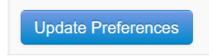

#### 3.3 UPDATES ON NEW AND IMPROVED FEATURES

Step 1: Log in to your Foods Connected account

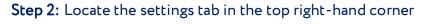

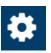

Step 3: Navigate to 'User Email Settings' under 'My Profile'

#### > My Profile

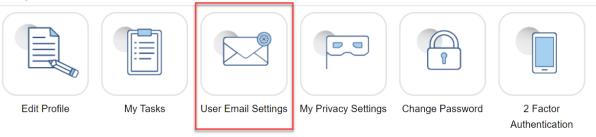

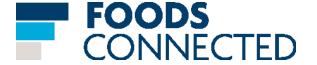

**Step 4:** This dropdown can be used to manage emails regarding updates on new and improved features and can be set to; on or off.

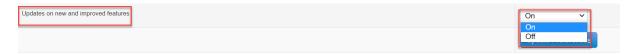

**Step 5:** Once the desired email settings have been selected click the 'Update Preferences' button.

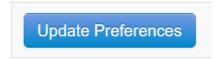

#### 3.4 TOOL EMAILS

Step 1: Log in to your Foods Connected account

Step 2: Locate the settings tab in the top right-hand corner

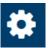

Step 3: Navigate to 'User Email Settings' under 'My Profile'

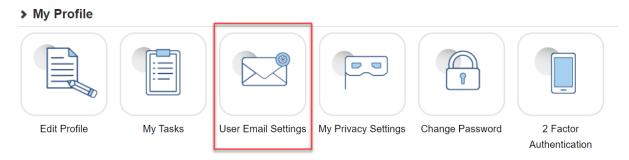

**Step 4:** Scroll to the bottom where you will see 'Tool Emails' in this case Audit Manager can be seen.

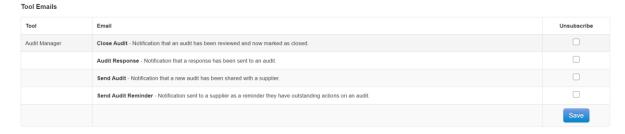

Step 5: The check boxes can then be used accordingly to subscribe or to unsubscribe

Step 6: Click 'Save' when done.

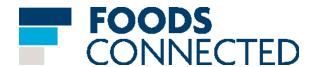

#### 4. PRIVACY SETTINGS

Step 1: Log in to your Foods Connected account

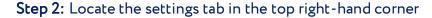

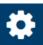

Step 3: Navigate to 'My Privacy Settings' under 'My Profile'

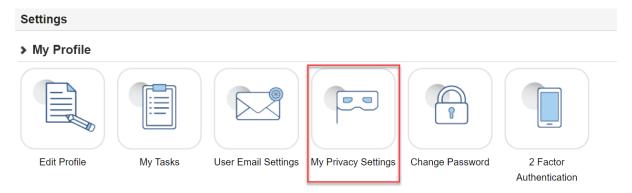

**Step 4:** Decide from the drop-downs whether you want 'Public' or 'Private' for the first three options (Email address, direct telephone and mobile telephone) and whether you want 'Show My Activity' or 'Hide My Activity' for the fourth option (activity feed).

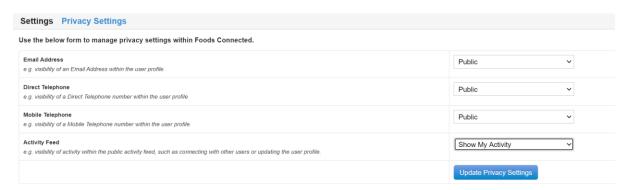

**Step 5:** Once the chosen options have been selected click the 'Update Privacy Settings' button.

## **Update Privacy Settings**

#### 5. CHANGING PASSWORD

- Step 1: Log in to your Foods Connected account
- **Step 2**: Locate the settings tab in the top right-hand corner

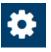

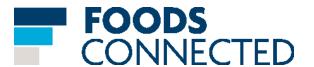

Step 3: Navigate to 'Change Password' under 'My Profile'

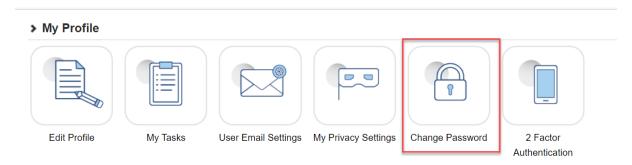

**Step 4:** The following form will appear with password recommendations

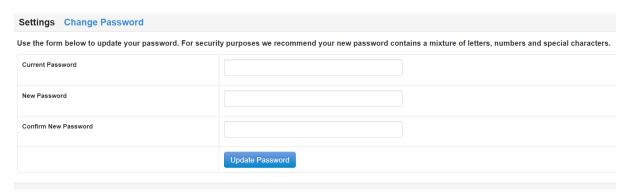

**Step 5:** Once you type in your old password and your new password twice click the 'Update Password' button.

#### 6. ADDITIONAL SECURITY MEASURES

#### **6.1 TWO FACTOR AUTHENTICATION**

This is an additional security measure you may opt in to, by doing so you will be prompted to input a verification code in addition to your password whilst logging in.

Step 1: Choose your device platform

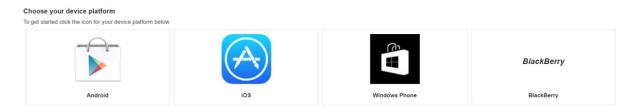

**Step 2:** Once you have chosen your device platform you will be prompted to download a specific app

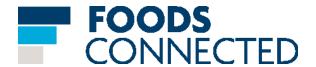

**Step 3:** Once you have downloaded and installed the app you can begin the setup process by selecting 'Start Setup'.

#### **Next Step**

Now that you've downloaded and installed the required application you may proceed to enable two factor authentication by clicking the button below.

Start Setup

#### 7. COMPANY PROFILE

#### 7.1 PROFILE OVERVIEW

Step 1: Log in to your Foods Connected account

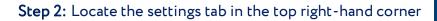

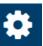

Step 3: Navigate to 'Profile Overview' under 'Company Profile'

#### > Company Profile

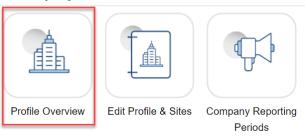

**Step 4:** This will open the following where both an overview and sites can be viewed.

#### **Foods Connected Ltd**

Overview Sites

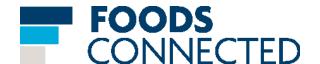

#### 7.2 EDIT PROFILE AND SITES

Step 1: Log in to your Foods Connected account

Step 2: Locate the settings tab in the top right-hand corner

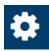

Step 3: Navigate to 'Edit Profile & Sites' under 'Company Profile'

## Company Profile

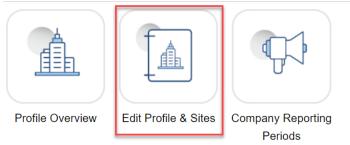

**Step 4:** This will open the following page whereby group and company sites/factories can be viewed; new sites can also be added using the 'Add New Site' button and can be deleted using the 'Delete Selected Site(s)' button.

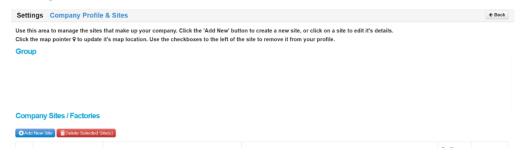

**Note:** You can also search for your own sites (as shown below). This function will search any information entered against a site. It is particularly useful if you are a company with multiple sites.

#### **Company Sites / Factories**

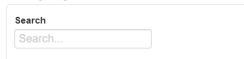

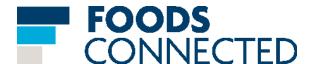